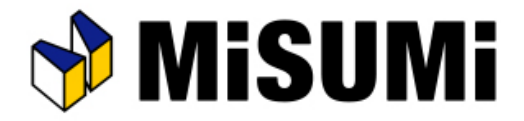

# アルミフレーム筺体設計ソフト

## **MiSUMi** FRAMES よくある質問

© 2023 MISUMI Corporation, All Rights Reserved.

2023/09/04 改定(Ver.1.5.1.0)

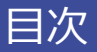

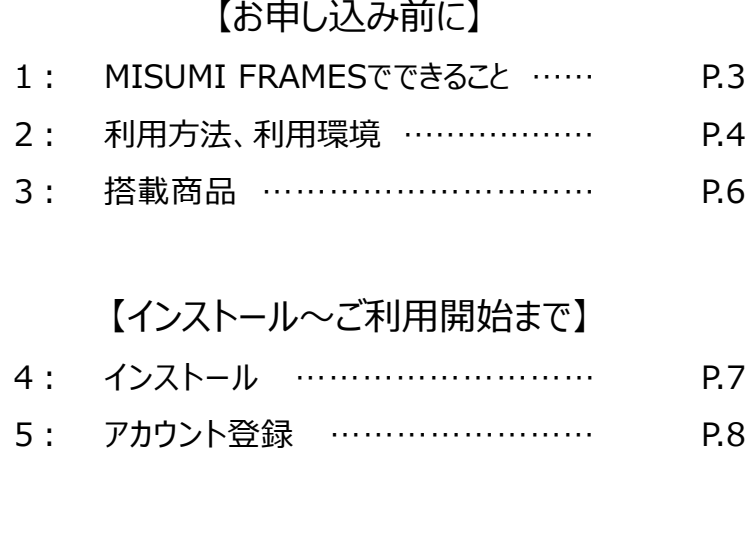

#### 【使い始めに】

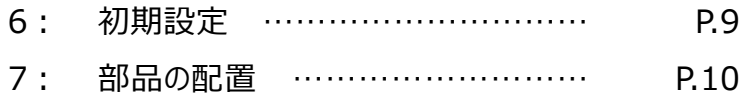

#### 【操作について】

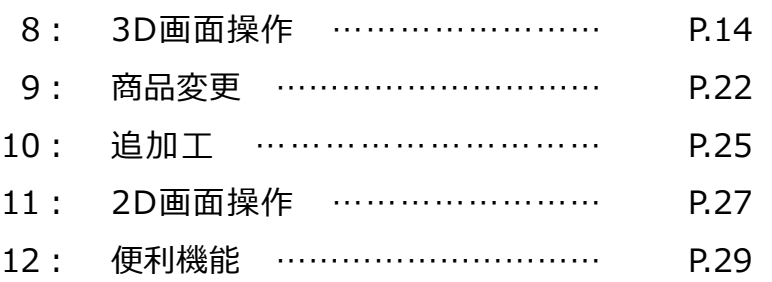

#### 【見積・注文関連】

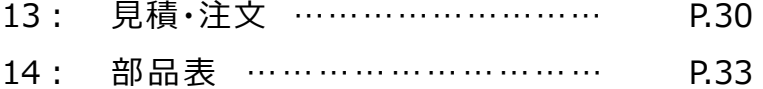

: 見積もり時のエラー ………………… P.36

#### 【他ソフトとの連携】

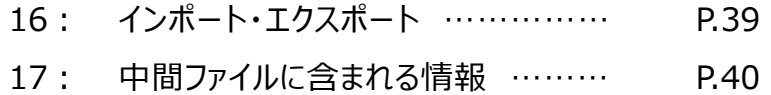

#### 【エラー・規格外について】

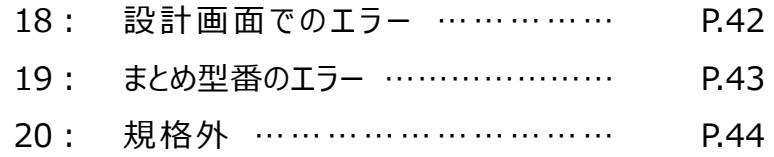

#### 【その他】

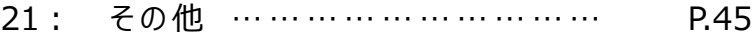

**Q どのようなものが設計できますか?**

### **A 角タイプのアルミフレームを利用した筺体設計が可能です。**

**アルミフレームを使った筺体設計を始めたばかりの方やMISUMI FRAMESの操作に慣れていない 方に向けて、MISUMI FRAMESで実際に設計された事例を公開しています。 設計時のヒントとしてご活用ください。**

**[設計事例集はこちら](https://jp.misumi-ec.com/special/alumiframe/frames/support/case_study/?refid=refid_FRAMESFAQ_05_1_sc4013_20216)**

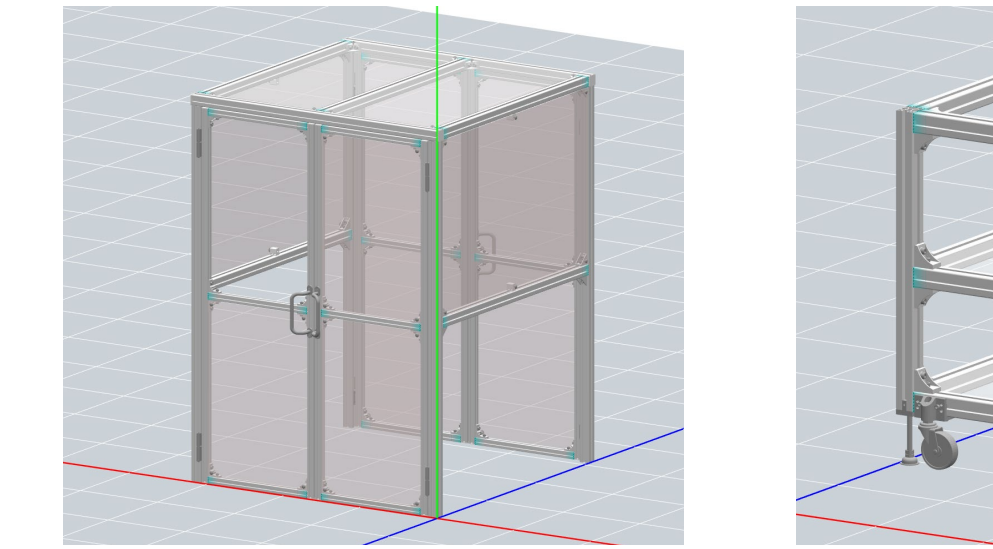

**装置カバー 作業台**

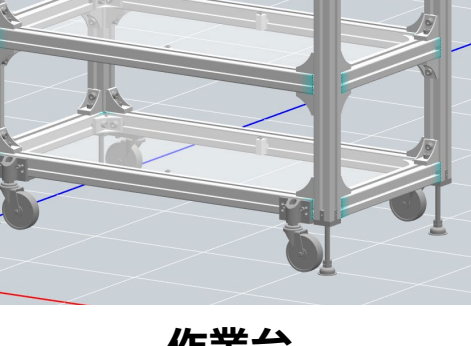

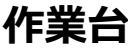

## **Q どうすればFRAMESを使用できますか?**

### **A FRAMESをインストールすれば誰でもご利用いただけます。**

**※CADソフトをお持ちでない方も本ソフトウェア単体でご利用いただけます。 ※本ソフトは無料で提供しているソフトウェアです。以下のリンクよりダウンロードをお申し込みください。**

**[無料ダウンロードのお申し込みはこちら](https://jp.misumi-ec.com/ec/form/misumiframes_request_2.html)**

**また、ご利用にはミスミサイトのアカウントが必要です。 登録がお済でない方は以下より新規会員登録ください。**

**[新規会員登録はこちら](https://ec.misumi.jp/wos/common/EC002SingleLoginCmd.do)**

**Q Web上での利用は可能ですか?**

**A FRAMESはインストール型のアプリケーションです。 Web上ではご利用いただけません。**

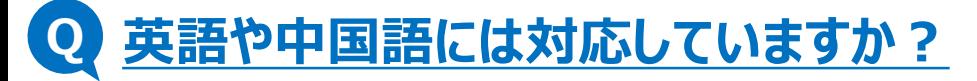

**A 現在は日本語のみサービスを提供しております。**

## **Q 日本以外で利用可能ですか?**

### **A 国を問わずご利用いただけます。ただし以下の注意事項がございます。**

- **・対応言語は日本語のみです。**
- **・ご利用には日本ミスミサイトのアカウントが必要です。**
- **・見積、注文は日本ミスミと連携して行われます。**

### **Q どのPCでも利用可能でしょうか?**

### **A 以下のPCスペックと利用環境を推奨しております。**

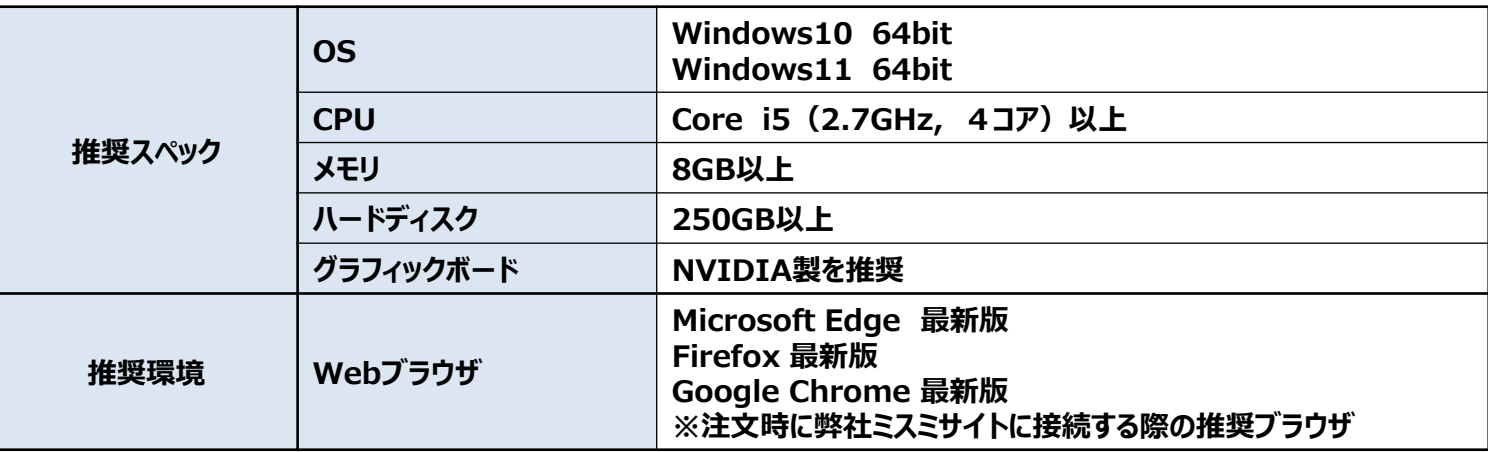

## **Q FRAMESで搭載されている商品を教えてください。**

**一部の商品を除いたミスミ製のアルミフレーム関連商品を搭載しております。 A**

**非搭載部品:曲げフレーム、L字型フレーム**

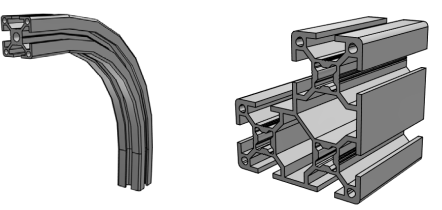

**※詳細は[搭載商品一覧表か](https://jp.misumi-ec.com/pdf/fa/manual/frames/frames_productlist.pdf)らご確認いただけます。 ※ソフト内の「型番検索」機能でも搭載品をご確認いただけます。 詳しい使い方[は小ワザ集](https://jp.misumi-ec.com/special/alumiframe/frames/support/tips/tips003/?refid=refid_FRAMESFAQ_05_3_sc4015_20216)をご参考ください。**

**Q FRAMESでの設計にミスミ品以外も使用できますか?**

**A 現在はミスミ品のみ使用可能です。 その他メーカーの商品は今後のアップデートにて検討してまいります。**

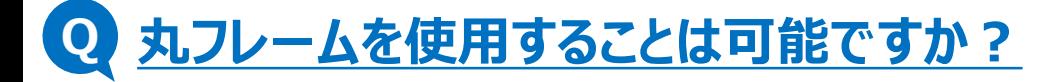

**A 現在は角型のアルミフレームのみ使用可能です。**

**Q MISUMI FRAMESのインストールの仕方を教えてください。**

**A インストールマニュアルをご参照ください。**

**[インストールマニュアルはこちら](https://jp.misumi-ec.com/special/alumiframe/frames/support/how_to_use/#HF_anc_install)**

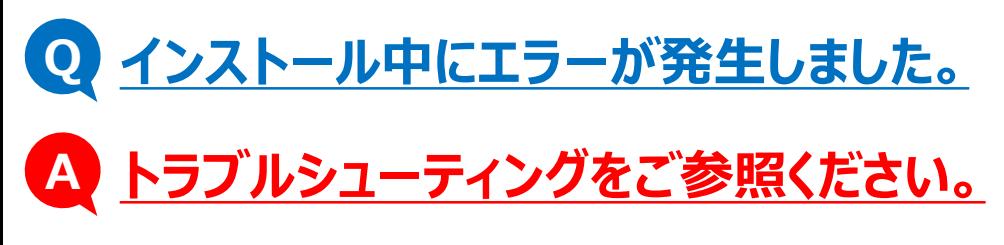

**[トラブルシューティングはこちら](https://jp.misumi-ec.com/special/alumiframe/frames/support/trouble_shooting/)**

## **Q IDとパスワードの発行方法を教えて下さい。**

**A 以下のリンクより新規登録を行っていただいた後、発行させていただきます。**

**[新規登録はこちら](https://account.misumi.jp/auth/useradmin/US006NewAccountPaymentSelectCmd.do?commandCode=NO_AUTH_REGIST_JP_USER&languageCode=)**

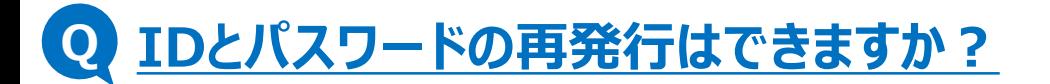

**A ID及びパスワードはミスミサイトのアカウントと同じです。 再発行をご希望の場合は以下の案内に従い申請ください。**

**[ログインID・パスワードをお忘れの場合はこちら](https://account.misumi.jp/auth/common/EC055LoginIdReminderRequestCmd.do?commandCode=&customerCode=&userCode=&languageCode=)**

#### 6: 初期設定

## **Q 背景色は変更できますか?**

**A 環境設定画面の「一般」で背景と床の色を変更することができます。**

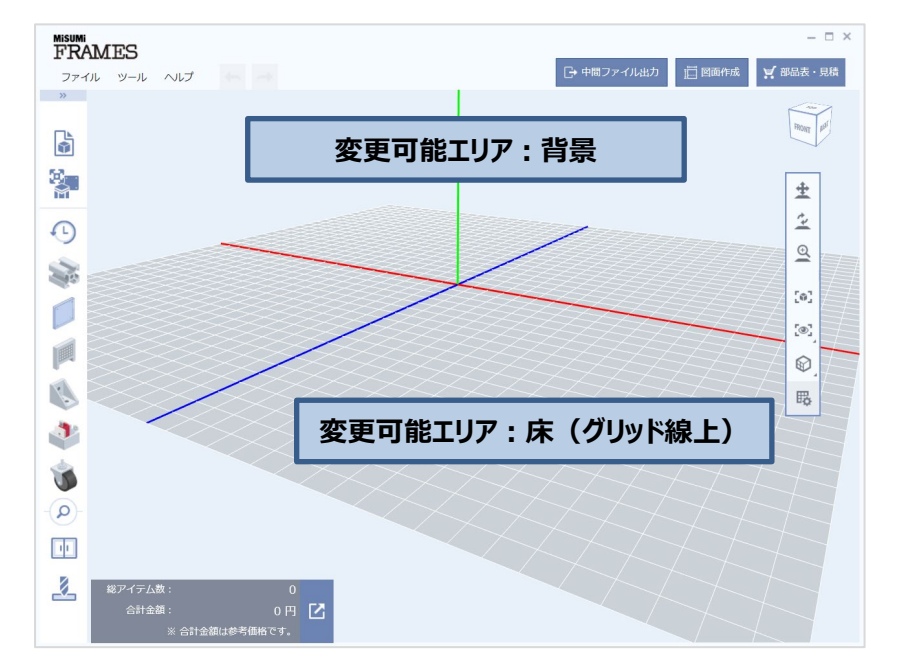

### **Q 自動で締結するブラケット・ナットの種類を変更できますか?**

### **A 環境設定画面でフレームの属性ごとに自動で配置するブラケット・ナットを指定 できます。**

**同じ画面でアルミフレーム、パネル、フレームキャップのデフォルト部品も変更することができます。 詳しく[はマスターブック](https://jp.misumi-ec.com/pdf/fa/manual/frames/frames_masterbook.pdf)P.20をご確認ください。**

© 2023 MISUMI Corporation, All Rights Reserved.

#### 7: 部品の配置

### **Q どこから描き始めればいいのでしょうか?**

### **A MISUMI FRAMESはお絵描き感覚で筺体が設計できるソフトです。 CADソフトのような基準面や座標を決めることなく、自由にどこからでも 描き始めることが可能です。**

#### **※グリッド線上のすべてが作図可能エリアです。 ※空中にはフレームの配置ができないのでご注意ください。**

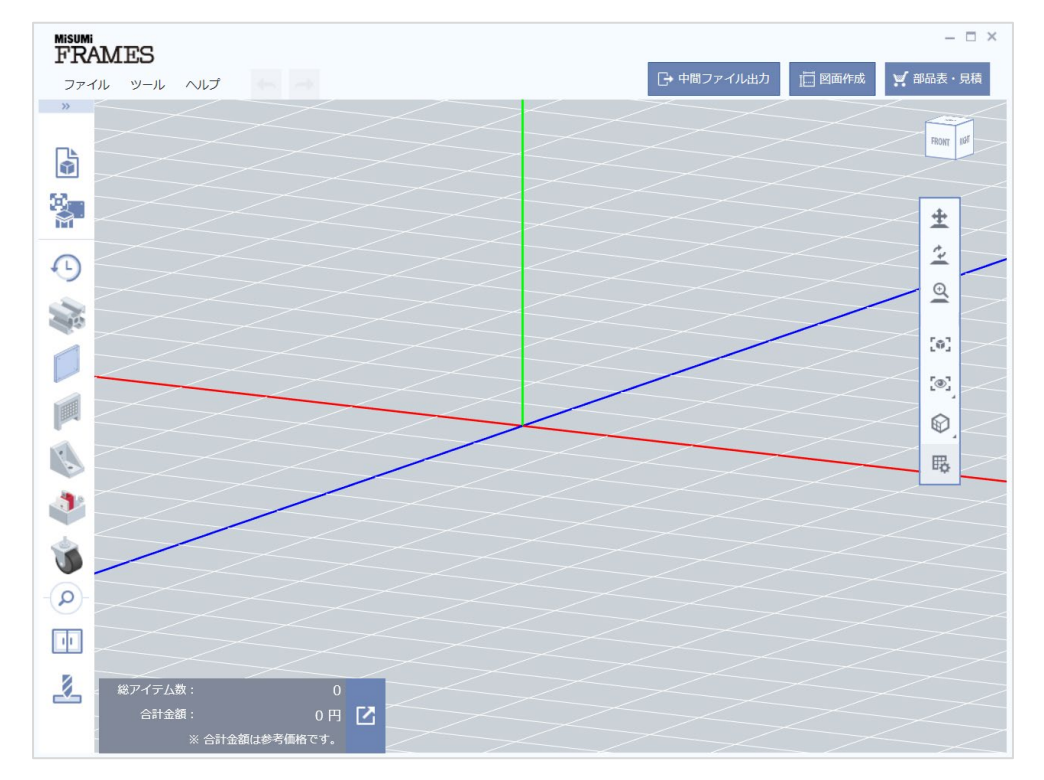

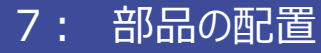

**Q フレームを引きたい方向に引けません。**

### **A アルミフレームを伸ばす方向は始点決定後に選択できます。 詳しくは以下をご確認ください。**

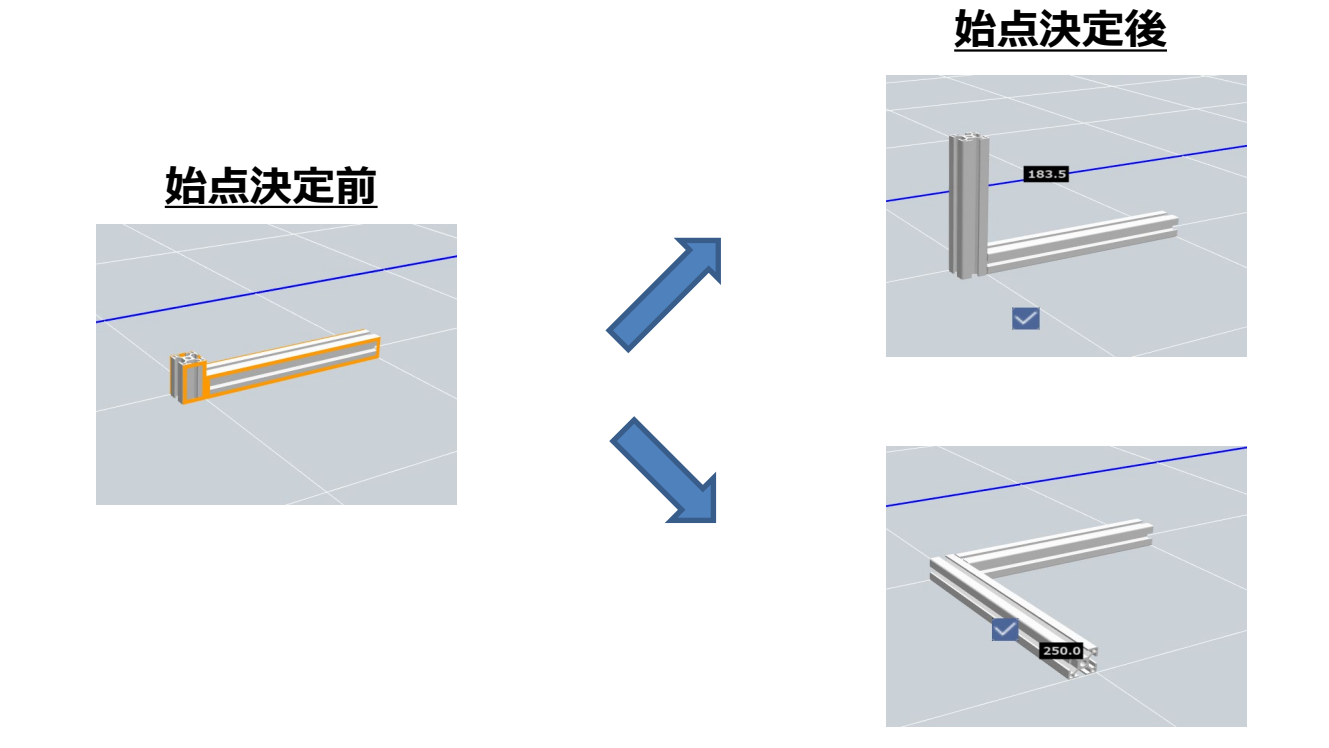

#### **サポートページでは[動画マニュアル](https://jp.misumi-ec.com/special/alumiframe/frames/support/how_to_use/?refid=refid_FRAMESFAQ_05_4_sc4016_20216#HF_anc_movie)で操作方法をご確認いただけます。**

#### 7: 部品の配置

### **Q フレーム同士の接続部の青色は何を意味しますか?**

### **A 青色はフレーム同士が締結していることを表します。 締結部品は自動配置されるため、デフォルトでフレームの接触部は青くなります。**

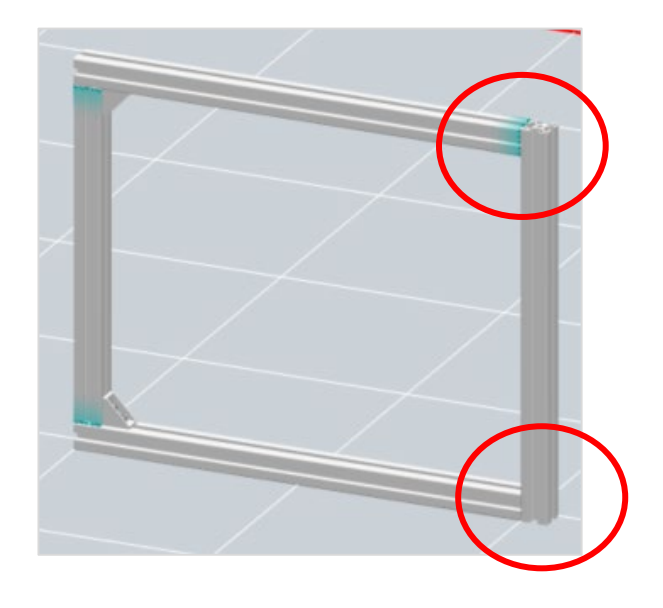

**ブラインドブラケットに変更した際も色で締結の 有無を確認できます。**

**色がない場合は締結部品が配置されていないので ご注意ください。**

#### 7: 部品の配置

### **Q 配置した際に、角が揃っているのか分かりにくいです。**

### **A アルミフレームの配置位置や長さ、高さなどが一致している際には、 一致している面同士がオレンジ色になります。**

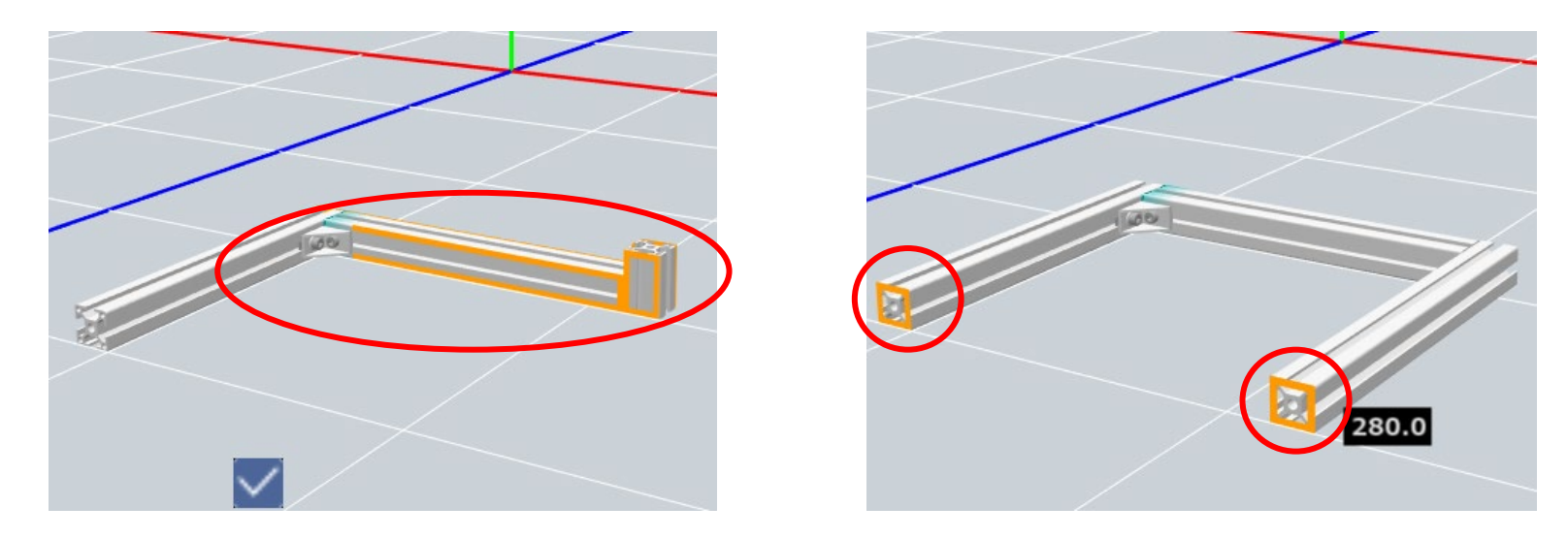

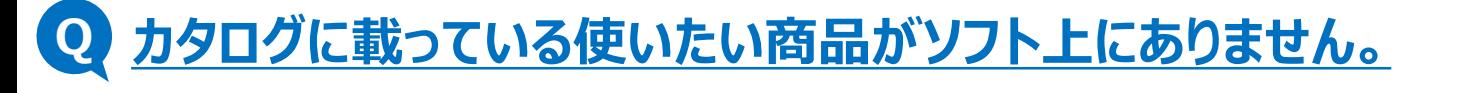

**カタログにあるアルミフレームカテゴリ内の売れ筋商品を搭載しております。 お客さまのご要望に応じて、順次商品数を増やしていく予定です。 A**

**FRAMES搭載商品一覧[はこちらか](https://jp.misumi-ec.com/pdf/fa/manual/frames/frames_productlist.pdf)らご確認ください。**

## **Q 安全柵用のフレームHFFS、HFFHなどを単体で配置したいのですが。**

### **安全柵はユニット品を選択し、寸法を指定して配置する仕様です。 A フレーム単体の配置はできません。**

### **Q テンプレートを複数配置することはできますか?**

**A テンプレートは複数配置することが可能です。 初期配置位置はFRAMESの原点を中心に配置されるため、 2つ目以降を配置する際はそれ以前のテンプレートを移動してください。**

### **Q 床とアルミフレームの間にブラケットを配置できますか?**

**A ブラケットはアルミフレーム間のみ配置できます。他の装置などとの接続が必要な 場合は、ご注文の際に該当商品の型番を追加してください。**

### **Q 商品配置中や編集中に、操作の切り替えはどこでできますか?**

**A 操作の切り替え方法には以下の2つがございます。**

**「Esc」キーを押下する ⇒1つ前の操作に戻ることができます。**

**他の操作を選択する ⇒選択した操作に遷移します。**

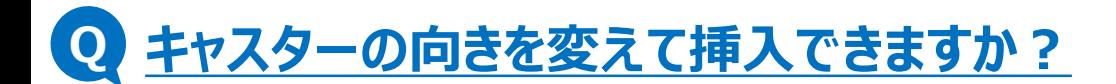

**A キャスターの向きを変えることはできません。配置後に部品編集の回転機能などで 調整ください。**

**Q 配置済み商品からの距離を指定して配置することはできますか?**

### **A 商品配置の際、「TAB」キーを押下すると寸法が入力できます。 複数入力が可能な場合は、 「TAB」キーを繰り返し押下することで入力箇所の 切り替えができます。**

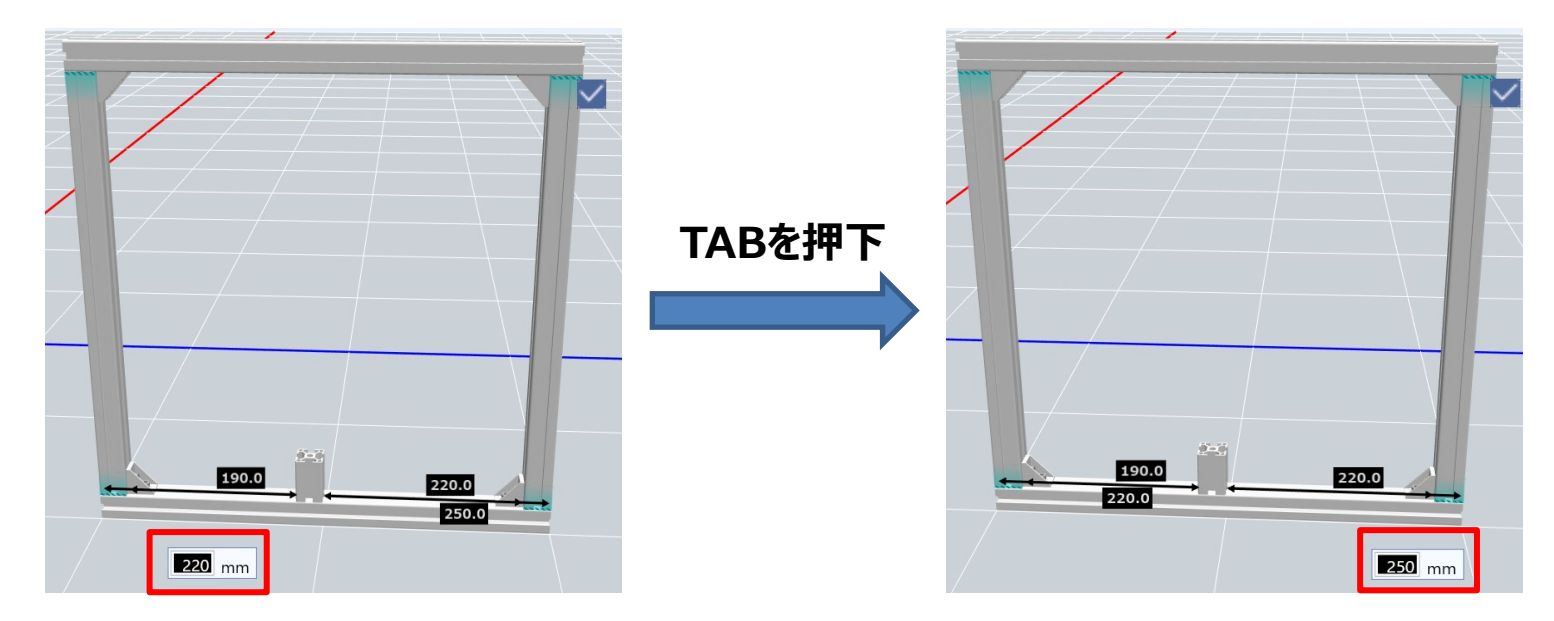

- **Q キャスターやアジャスターがうまく配置できません。**
- **足回り部品を底面に配置する場合は、部品選択後にカメラ視点をBOTTOMに していただき、コーナー部分にマウスカーソルをあわせていただくことで、配置しやす くなります。 A**

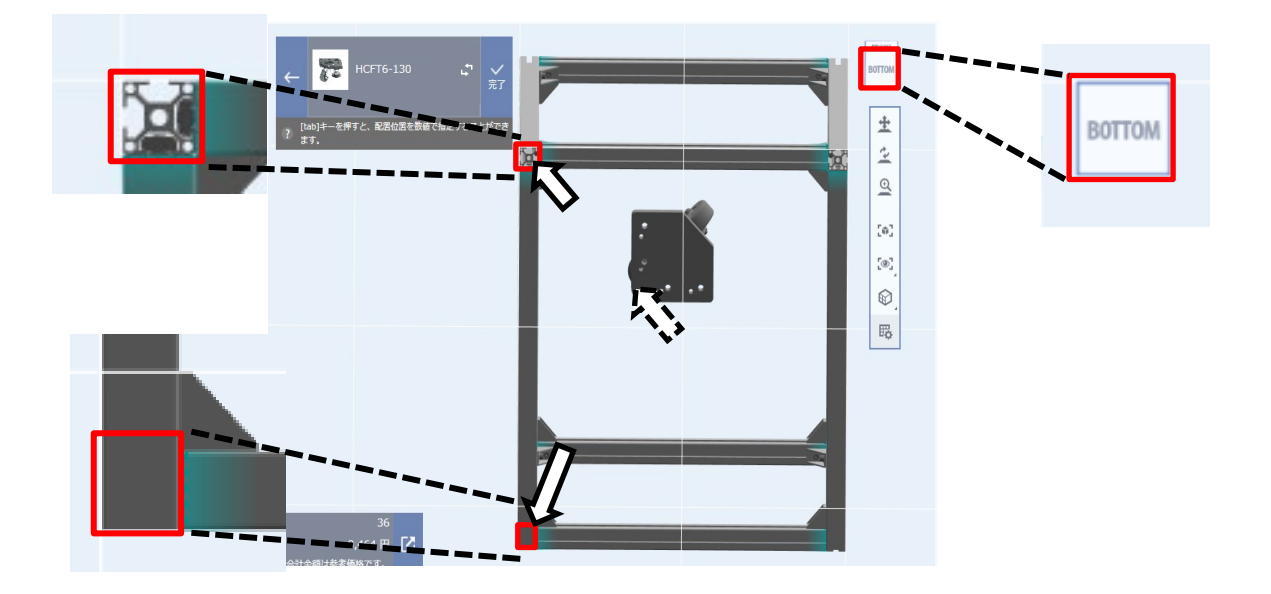

## **Q パネルの四隅をカットできますか?**

**A パネルカットの追加工はFRAMES上ではできません。**

## **Q パネルを筺体の内側に配置できません。**

**A パネルの配置は、マウスポインタを基準に一番手前の面が選択されます。**

**※内側に配置する方法[は小ワザ集を](https://jp.misumi-ec.com/special/alumiframe/frames/support/tips/tips001/?refid=refid_FRAMESFAQ_05_5_sc4017_20216)ご確認ください。**

**アルミフレームを移動するとエラーになった締結部品を削除するか確認するメッセージ Q が表示されます。 「削除する」を選択すると、自分で挿入や変更した部品も削除されてしまいますか?**

**A エラーとなった締結部品は自動締結されたもの・手動で配置したものに関係なく 削除対象となります(取手などその他の商品は削除されません)。 一度「削除しない」を選択すると、以降の操作では削除される対象から外れます。**

**※アルミフレームの編集(移動や削除など)を行う際は、 締結部品と同時に編集するとエラーの発生 を防げます。**

**※ 「Ctrl」または「Shift」を押下したまま部品を続けてクリックすると複数選択ができます。**

### **Q 設計した筺体の外形寸法を変更できますか?**

**A 筺体の外形寸法は部品編集ツールの伸縮機能で変更できます。**

#### **商品選択時、ポインタ付近に編集メニューが表示されます。 上から2番目の「伸縮」を使用することで筺体が伸縮できます。**

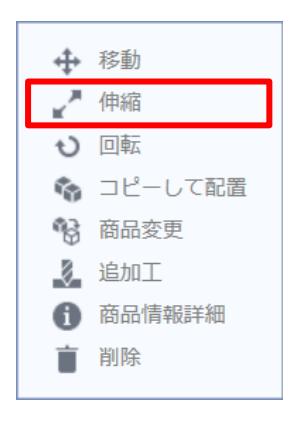

**商品の伸縮時、「TAB」キーを押下することで数値入力が可能です。 数値入力は以下のアイコンより「全長」と「差分」が選択できます。**

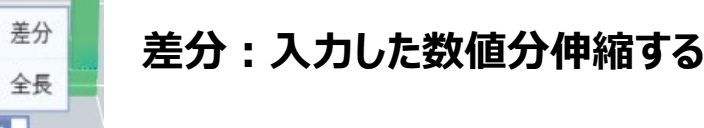

**全長:入力した数値に伸縮する**

#### **部品を複数選択して「伸縮」を使用すると筺体全体の寸法変更が可能です。**

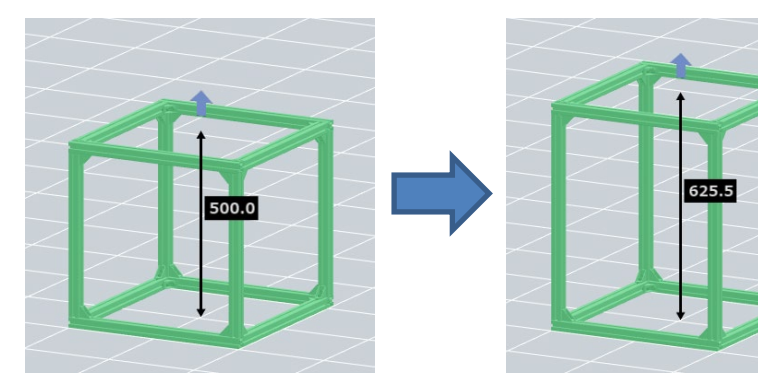

**※ 「Ctrl」または「Shift」を押下したまま 部品を続けてクリックすると複数選択ができます。 ※ 「Ctrl」+Aで部品全体を選択できます。**

### **Q 商品を回転することは可能ですか?**

### **A 商品の回転には2種類ございます。以下より詳細ご確認ください。**

**■配置済み商品の回転 配置済み商品を選択すると部品変更メニューが表示されます。 上から3番目の回転を使用することで、筺体または商品の 回転が可能です。**

**■配置前商品の回転 商品配置時、左上の商品詳細画面より軸回転ができます。 配置する際のフレーム面の変更などにご利用いただけます。**

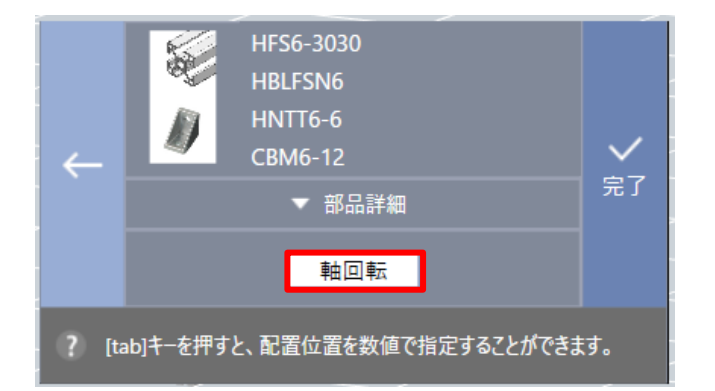

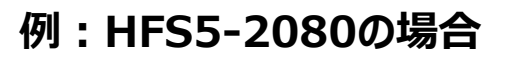

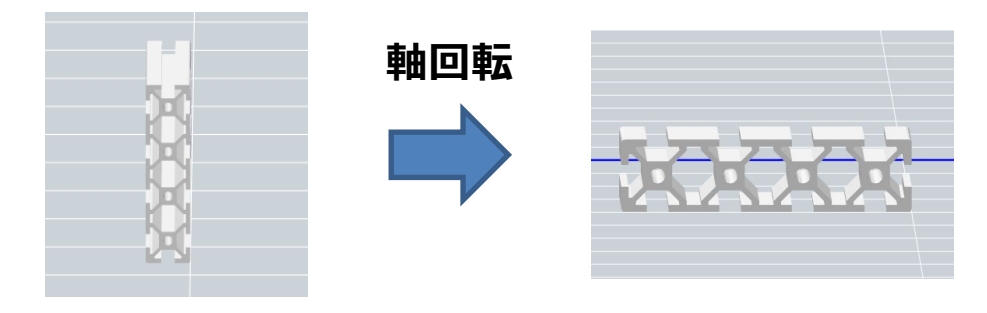

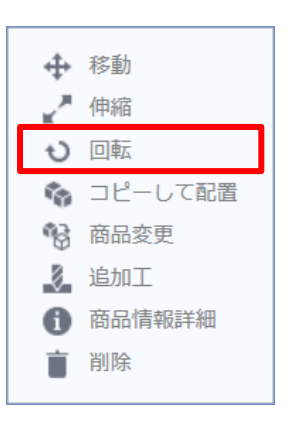

## **Q 締結部品を2種類使用したいのですが、どのように操作すればいいですか**

**A FRAMES上では締結部品を複数使用する締結(2重締結)は行えません。 例外として、締結部品+補強用フレームブラケットの2重締結は可能です。**

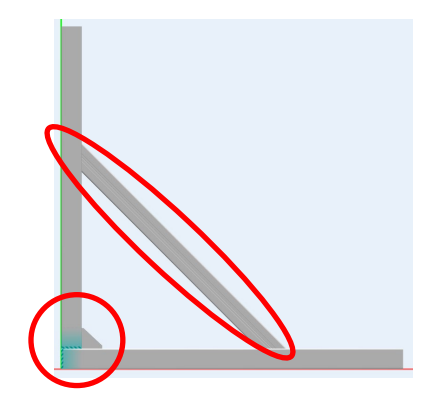

**FRAMES Ver.1.1.0.4以降は 左図のようなブラケット+補強用ブラケットの 2重締結が可能になりました。**

- **Q 配置済み商品を他の商品に変更できますか?**
- **A 配置済み商品は商品変更機能より変更できます。**

**詳しく[はかんたんガイド](https://jp.misumi-ec.com/special/alumiframe/frames/support/guide/?refid=refid_FRAMESFAQ_05_6_sc4018_20216#HF_ancChange)をご確認ください。**

- **Q 配置済み商品を複数まとめて変更できますか?**
- **A 同じ商品であれば複数選択して一括変更ができます。 商品選択後に表示される商品リストから、カテゴリ横の「一括変更」を選択ください。 詳しく[はかんたんガイド](https://jp.misumi-ec.com/special/alumiframe/frames/support/guide/?refid=refid_FRAMESFAQ_05_6_sc4018_20216#HF_ancChange)、[小ワザ集](https://jp.misumi-ec.com/special/alumiframe/frames/support/tips/tips002/?refid=refid_FRAMESFAQ_05_7_sc4019_20216)をご確認ください。**

**Q 設計済み筺体のフレーム角数を変更できますか?**

**A 配置済みフレームの角数変更はできません。**

**商品変更画面にて以下の2点のみ変更が可能です。 ・フレームタイプ**

**・フレーム色**

**※長さの変更などは部品編集ツールにより変更できます。 部品編集に関しては[マスターブック](https://jp.misumi-ec.com/pdf/fa/manual/frames/frames_masterbook.pdf)P.12をご確認ください。**

#### 9: 商品変更

### **Q アジャスタパッドの長さは調整できますか?**

### **A アジャスタパッドの長さは部品変更画面より調整が可能です。**

**■配置済みの場合 商品を選択し、左上に表示される部品選択 リストの「変更」ボタンを押下する。**

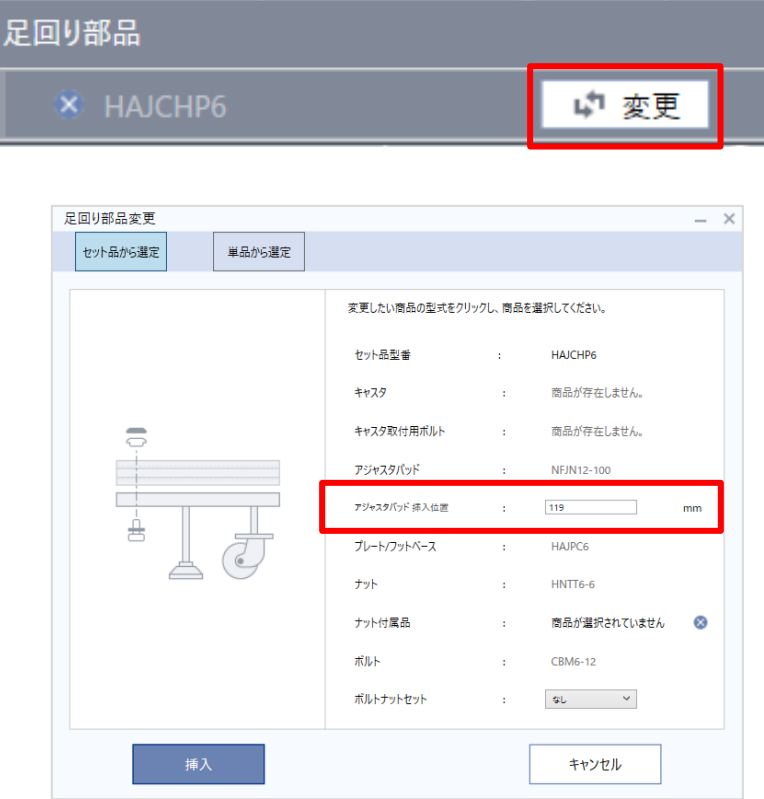

#### **■配置前の場合 商品を配置する際、左上に表示されている 商品画面の赤枠部分を押下する。**

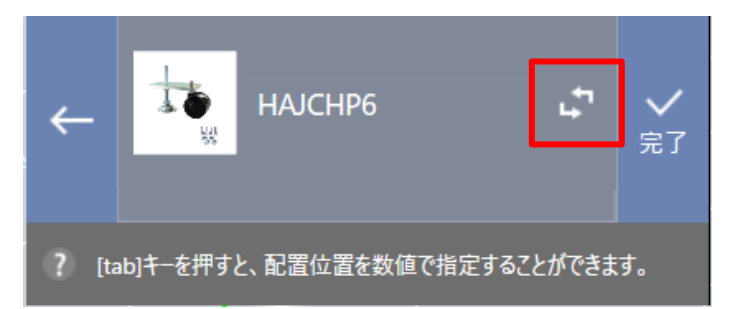

**商品変更画面が立ち上がると、 「アジャスタパッド挿入位置」より 0.5㎜単位で変更可能です。**

### **Q パネルの締結方法は変更できますか?**

**A パネルの締結方法は部品変更画面より調整が可能です。**

**※パネルのクリアランスや厚みの調整も可能です。**

**■配置済みの場合 商品を選択し、左上に表示される部品選択 リストの「変更」ボタンを押下する。**

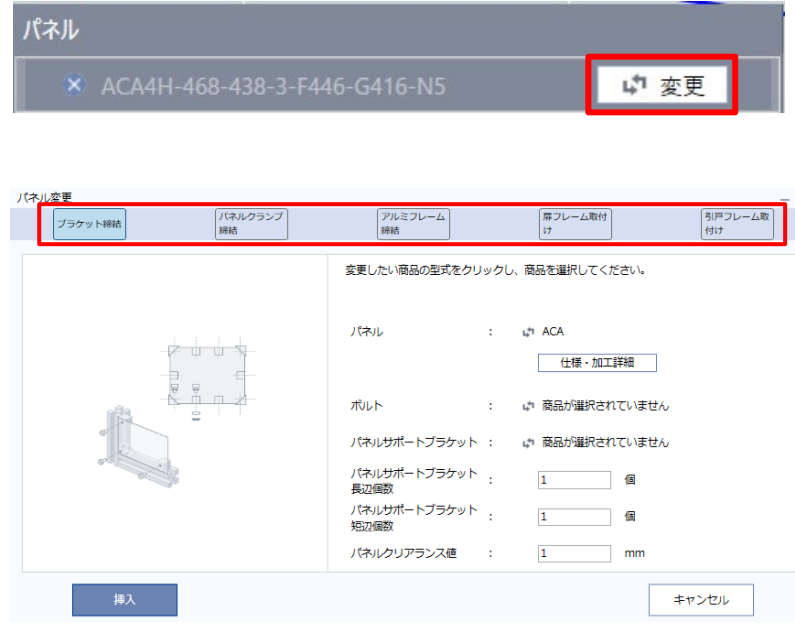

#### **■配置前の場合 商品を配置する際、左上に表示されている 商品画面の赤枠部分を押下する。**

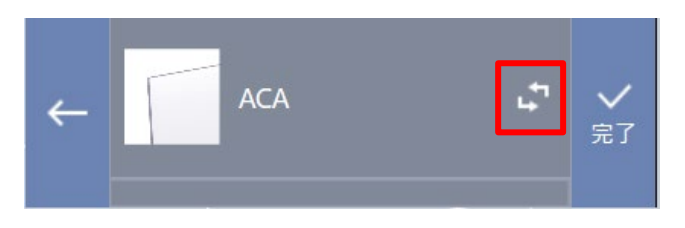

**商品変更画面が立ち上がると、 赤枠部分より変更可能です。**

**詳しくは[小ワザ集](https://jp.misumi-ec.com/special/alumiframe/frames/support/tips/tips006/?refid=refid_FRAMESFAQ_05_8_sc4020_20216#HF_anc_panel)をご確認ください。**

- **Q 追加工が必要な商品を使用する場合、どのように操作すればいいですか?**
- **A 追加工が必要な商品を配置した際には、必要な追加工が自動で設定される ようになっており、特別な操作は不要です。**

**【例】 HCJ6(スクリュージョイント)を使用する場合 アルミフレームに以下2つの追加工が自動で設定されます ・タップ穴あけ追加工 ・指定位置レンチ穴あけ追加工**

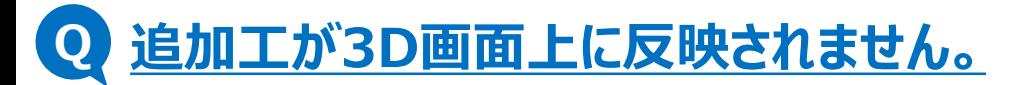

```
A 3D画面上には追加工は反映されません。
型番に反映されていますので、左上の部品選択リストで型番をご確認ください。
```
### **Q 商品ごとに追加工の有無は確認できますか?**

**A 追加工の有無は以下の方法によりご確認いただけます。**

**■自動追加工 商品を選択し、左上の部品選択リストの商品型番をご確認ください。 追加工指定された型番になっています。**

**■手動追加工**

**商品を選択し、左上の部品選択リストの商品型番をご確認ください。 手動追加工の場合には、追加工部分の型番が濃いグレーの背景で表示されます。**

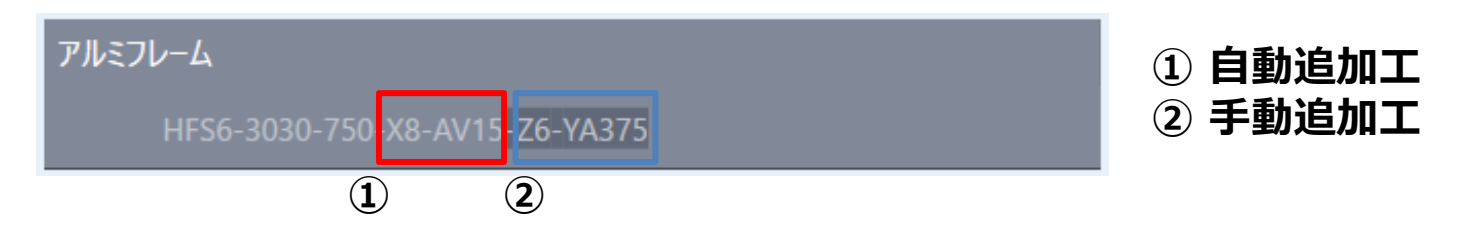

#### 11: 2D画面操作

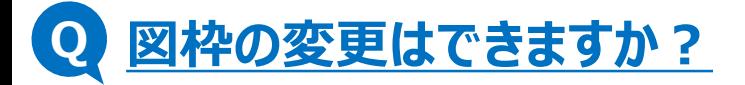

### **A ご希望のDXFファイルをインポートいただければ、 お客さま仕様の図枠を選択可能です。**

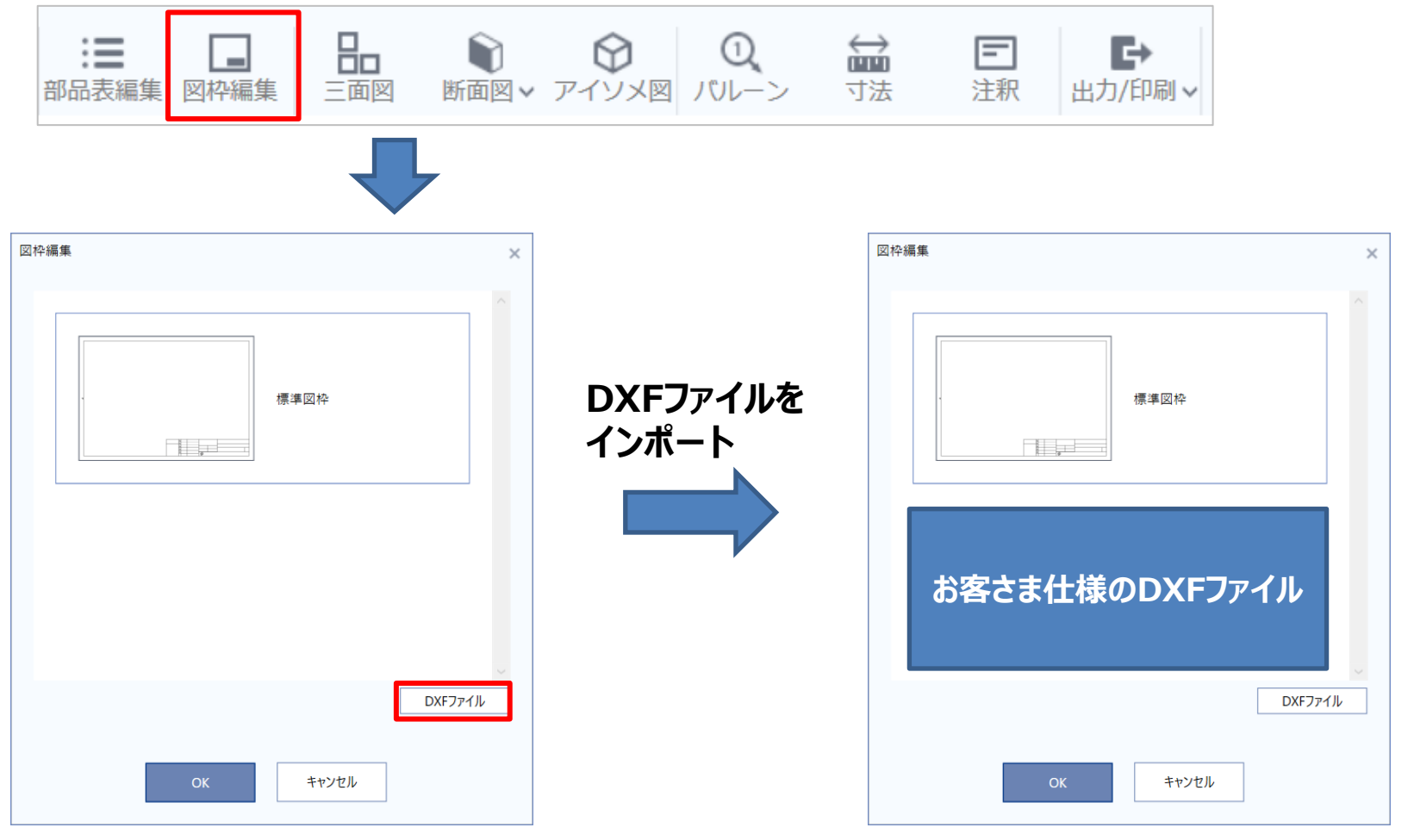

#### 11: 2D画面操作

### **Q 図枠データ(DXF形式)がうまく読み込まれないのですがなぜでしょうか。**

**A FRAMESでは線分形式のデータのみ読み込み可能です。 よってすべての線と文字を、線と線要素にしていただく必要があります。 ※ポリライン、円、円弧、文字、ブロック、などの要素は読み込めません。 ※文字はWMFファイルに変換して要素を線に分解してください。**

### **Q 部品表の編集はできますか?**

**A 部品表の表示項目などの編集を行うことができます。**

**詳しく[はマスターブック](https://jp.misumi-ec.com/pdf/fa/manual/frames/frames_masterbook.pdf)P.16をご確認ください。**

**Q 展開図や組立図を作成できますか?**

**A FRAMESでは外形寸法図、組図、パネル図、フレーム展開図、 組立展開図の作成が可能です。**

**詳しく[はマスターブック](https://jp.misumi-ec.com/pdf/fa/manual/frames/frames_masterbook.pdf)P.14をご確認ください。**

**Q フレームの強度は調べられますか?**

**A フレーム強度確認機能よりお調べいただけます。**

**詳しく[はマスターブック](https://jp.misumi-ec.com/pdf/fa/manual/frames/frames_masterbook.pdf)P.31をご確認ください。**

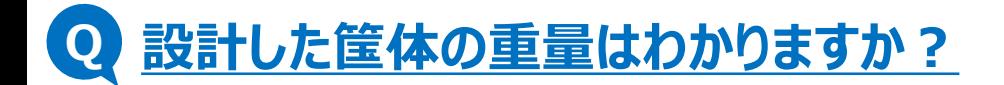

**A 総重量計算機能よりお調べいただけます。**

**詳しく[は小ワザ集](https://jp.misumi-ec.com/special/alumiframe/frames/support/tips/tips006/?refid=refid_FRAMESFAQ_05_9_sc4021_20216#HF_anc_function)、[マスターブック](https://jp.misumi-ec.com/pdf/fa/manual/frames/frames_masterbook.pdf)P.32をご確認ください。**

## **Q 作成した筺体の見積・注文はできますか?**

### **A 見積はFRAMES上で行うことが可能です。注文はミスミサイトに連携されます。**

**※FRAMES設計データから型番・数量の情報は「<WOS>型番見積/注文」に自動で引き継がれます。 ※正式なお見積書は「<WOS>型番見積/注文」上で発行してください。**

### **Q 見積に有効期限はありますか?**

**A まとめ型番の見積有効期限はまとめ型番作成日から1年間です。 個別商品に関しては、商品ごとに異なります。**

**※ソフト上で再見積もりを行えば、有効期限は延長されます。**

### **Q まとめ注文とは何ですか?**

**A まとめ注文とは、FRAMESで設計した商品をまとめて注文ができるよう、 まとめ型番を発行して注文することです。 まとめ型番でご注文いただくと、まとめ型番に含まれる商品のみで梱包されるため、 従来のように商品ごとの仕分け作業がなくなります。**

**※パネルはまとめ型番に含まれません。 ※まとめ型番は、発行者以外の方も注文にお使いいただけます。 ※詳しく[はかんたんガイドを](https://jp.misumi-ec.com/special/alumiframe/frames/support/guide/?refid=refid_FRAMESFAQ_05_10_sc4022_20216#HF_ancTogether)ご確認ください。**

#### 13: 見積・注文

### **Q 見積履歴から再度注文できますか?**

### **A まとめ型番を作成した場合、見積履歴から再度見積・注文することが可能です。 その他個別型番の場合は見積履歴が残りません。**

### **Q 部品表のみを出力することは可能ですか?**

### **A CSV形式での出力が可能です。**

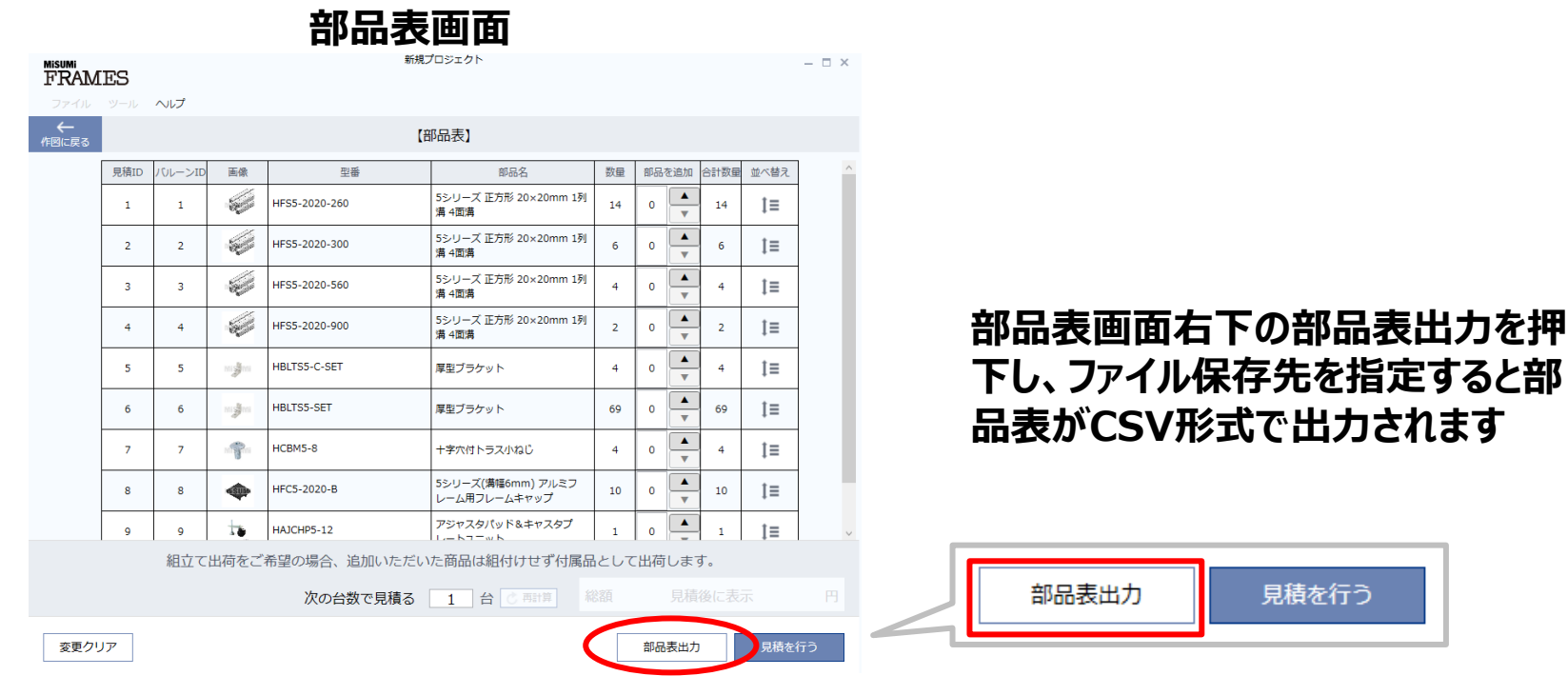

#### 13: 見積・注文

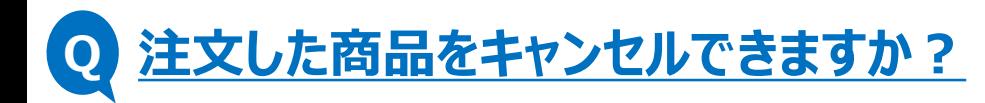

### **A 【まとめ型番機能を使用していない場合】 ご注文いただいた商品のキャンセル可否は、以下のミスミキャンセルポリシーより ご確認ください。**

**「<WOS>型番見積/[注文」からのキャンセル対応について](https://ec.misumi.jp/contents/jp/ja/help/cancel.html)**

**【まとめ型番機能を使用した場合】 まとめ型番でご注文いただいた商品はキャンセル不可となりますのでご注意くだ さい。**

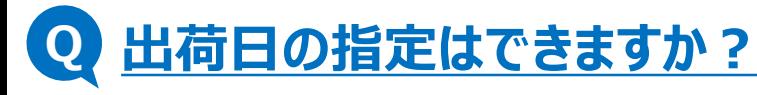

### **A FRAMES上での指定はできません。 注文時、ミスミサイトへ連携した後に「<WOS>型番見積/注文」上での指定は可 能です。**

**WOSの操作方法はご利用ガイド [出荷希望日を指定する](https://jp.misumi-ec.com/guide/operation/13.html)からご確認ください。**

#### 14: 部品表

### **Q 部品表にボルトやナットがありませんが、部材の中に含まれていますか?**

## **A 締結部品の型番の末尾に「-SET」などがあればボルト・ナットが含まれています。**

#### **例)HBLFSN6-SETの場合、CBM6-12が2本、HNTT6-6が2つ付属します。**

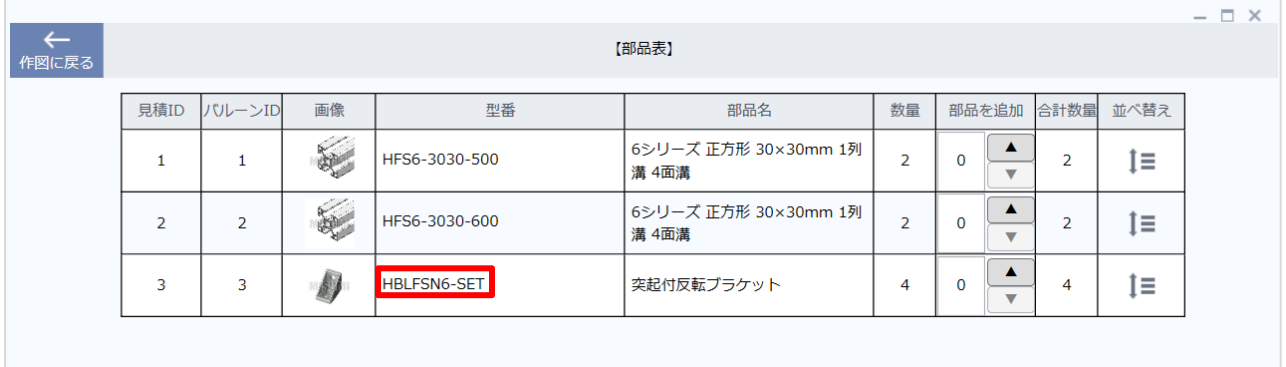

#### **「-」以下の型番でナットの種類が異なります。**

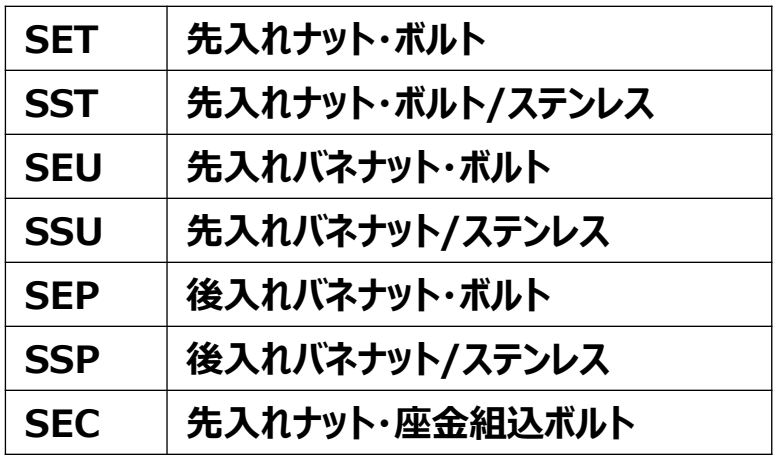

#### **※付属品の型番と個数について 詳しくはカタログの該当ページをご確認ください。**

#### 14: 部品表

### **Q ボルトやナットは在庫を持っているので、発注から除外したいのですが。**

### **A 締結部品のボルトナットセットを「なし」に変更すると締結部品・ボルト・ナットを 別にできます。「<WOS>型番見積/注文」でご注文の際にボルトとナットを除 外してください。**

**変更したい部品を選択し、画面左上のリストから 「変更」もしくは「一括変更」をクリックします。**

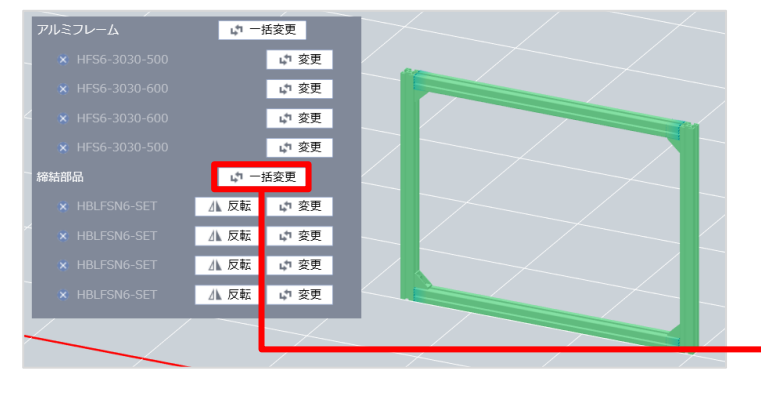

#### **部品変更画面内の「ボルトナットセット」を 「なし」に変更します。**

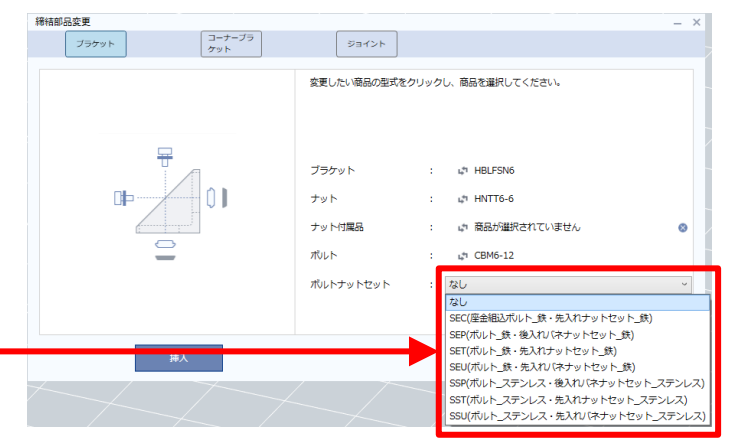

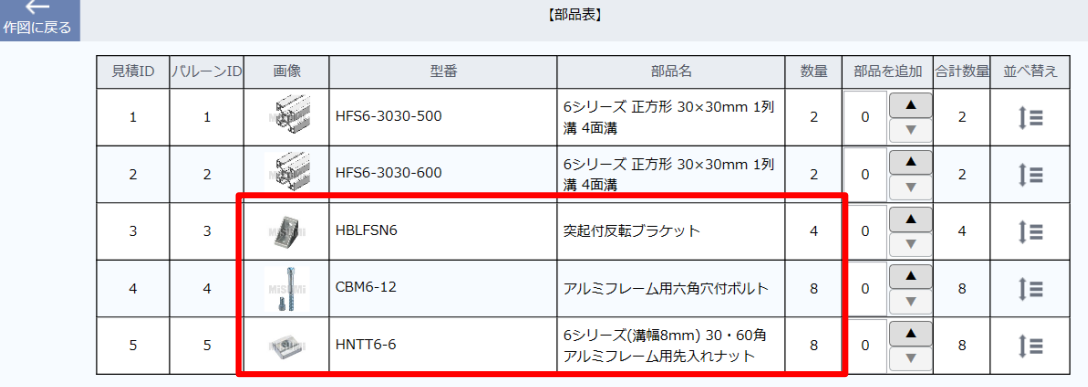

### **Q 発注数量を変更することは可能ですか?**

### **A 発注数量を増やすことは可能です。部品表画面で数量を追加してください。**

**※組立を保証するため、減らすことはできない仕様となっています。 点数を減らす場合は部品表を出力後、編集ください。**

**■商品数量の変更**

**締結部品の予備など、ご注文する際にご活用ください。**

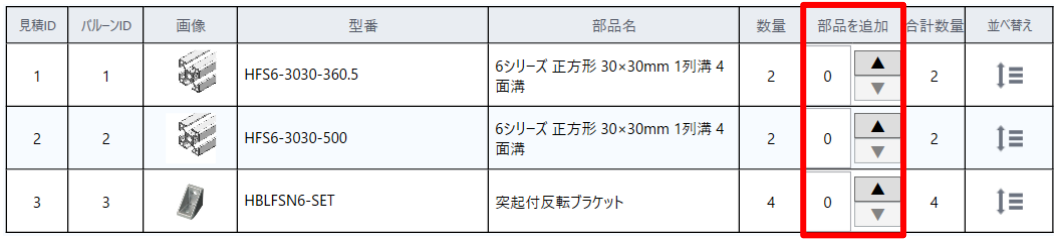

**■発注台数の変更 複数台ご注文の際にご利用ください。**

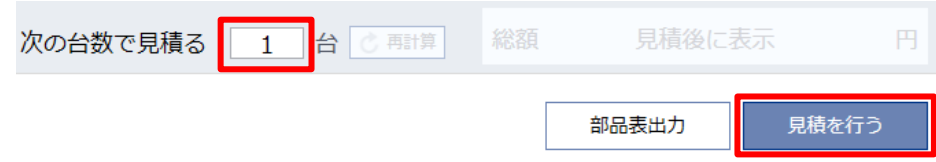

#### **詳しく[はマスターブック](https://jp.misumi-ec.com/pdf/fa/manual/frames/frames_masterbook.pdf)P.16をご確認ください。**

## **Q 見積実施すると、エラーが表示されます**

**A 見積にはネットワークへの接続が必要です。接続状況をご確認ください。**

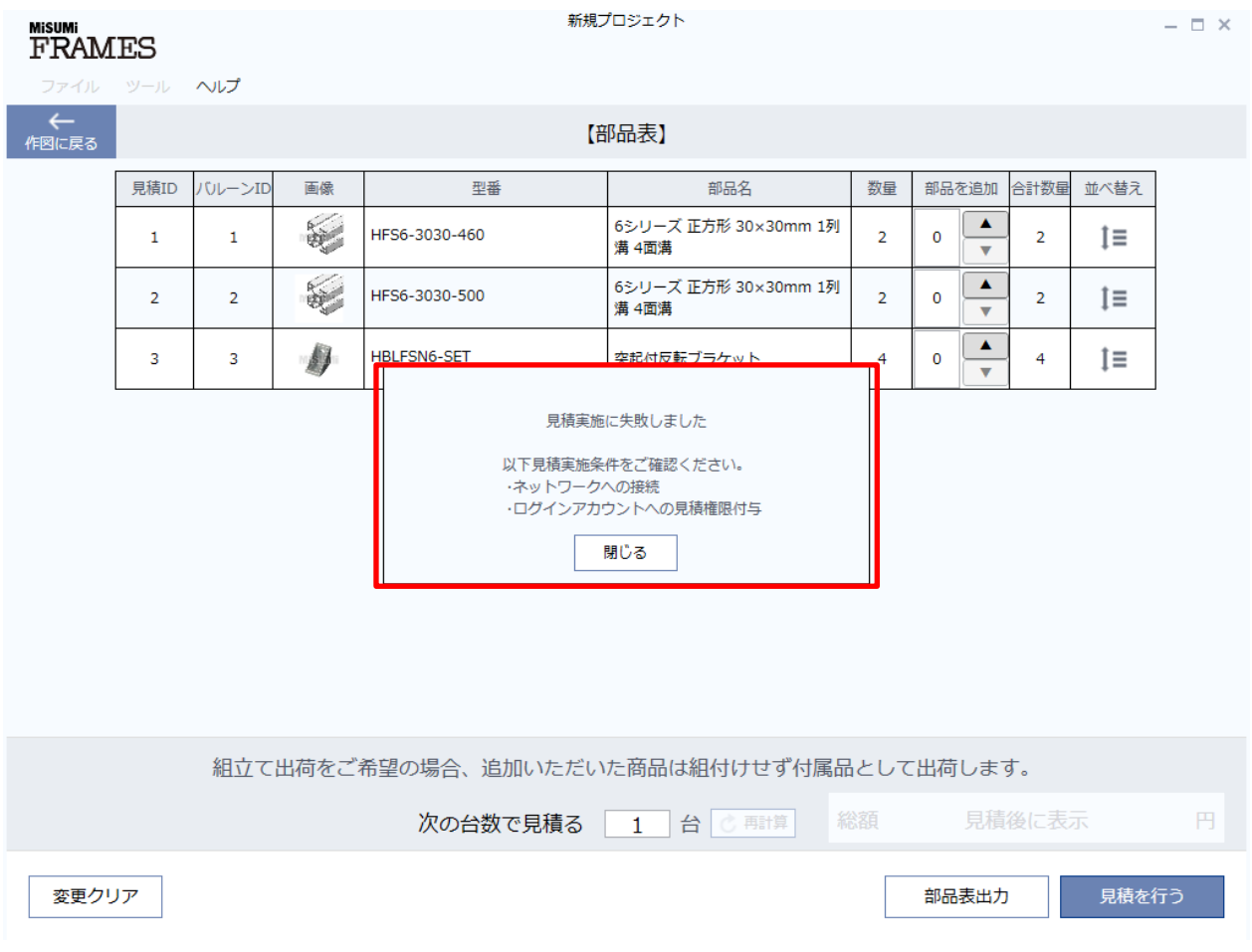

## **Q 見積実施をクリックしたら、都度見積と表示されました**

#### **そのまま注文を進めることが可能です。 従来どおり注文後に納期調整させていただきます。 A**

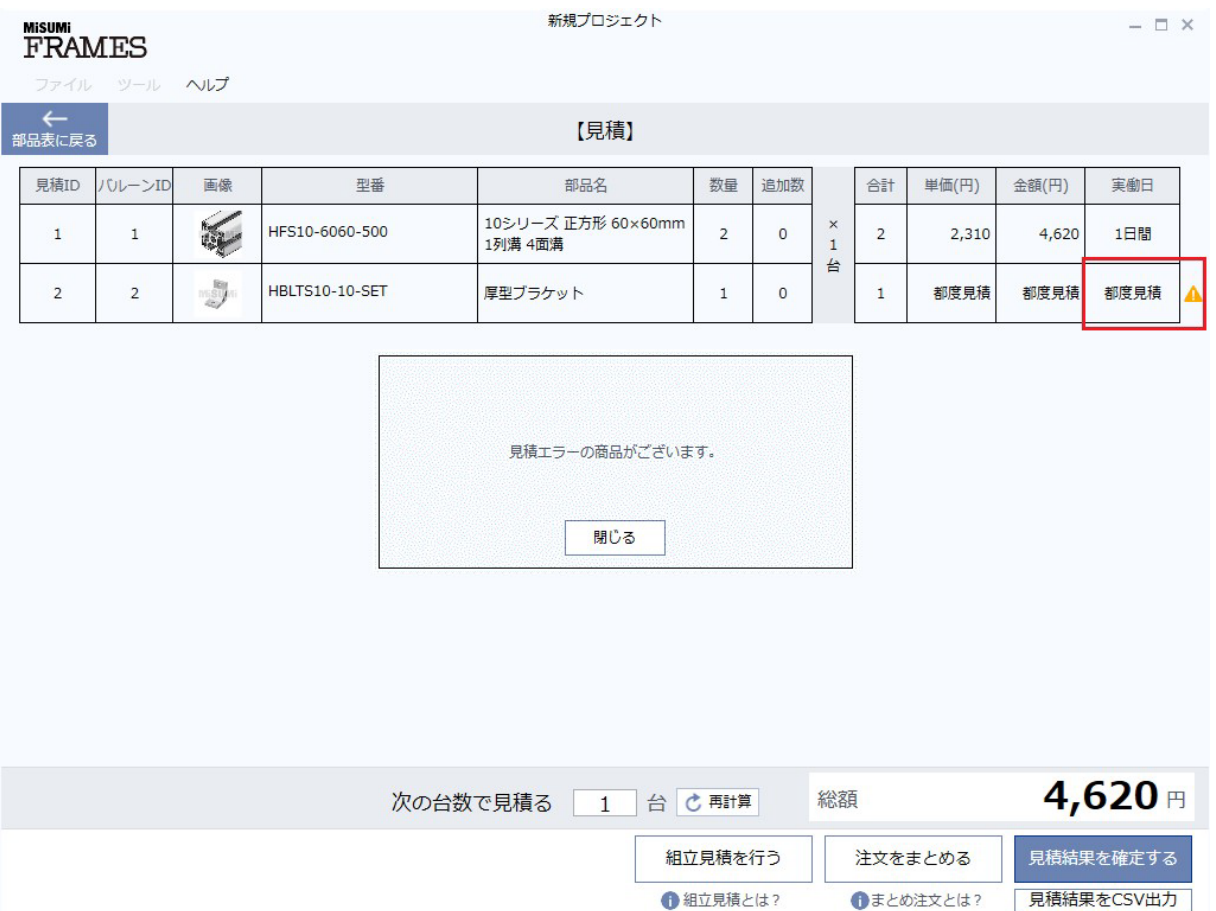

### **Q 組立見積を実施すると、NGになってしまい先に進めません**

### **A NGの内容をご確認いただき、設計内容を修正してください。**

**以下の要因で見積もりNGになります。**

- **・部品の配置エラーが発生している**
- **・どこにも締結されていない部品がある**
- **・1つのプロジェクトファイル内に2つ以上の筺体が配置されている**
- **・都度見積品が含まれている(欠品、大口注文など)**
- **・規格外のパネル、型番の桁数超過品が含まれている**

### **Q インポートしたSTLファイルへの商品の吸着は可能ですか?**

**A インポートしたSTLファイルへ商品の吸着はできません。**

**STLデータとフレームの干渉を確認することは可能です。 ※干渉する場合は赤くエラー表示されます。**

**Q 3DCADソフトへの連携は可能ですか?**

**A FRAMESでは以下の中間ファイル形式で出力できます。**

**・STEP**

**・Parasolid**

**3DCADへインポートしてお使いいただけます。**

**詳しく[はマスターブック](https://jp.misumi-ec.com/pdf/fa/manual/frames/frames_masterbook.pdf)P.22をご確認ください。**

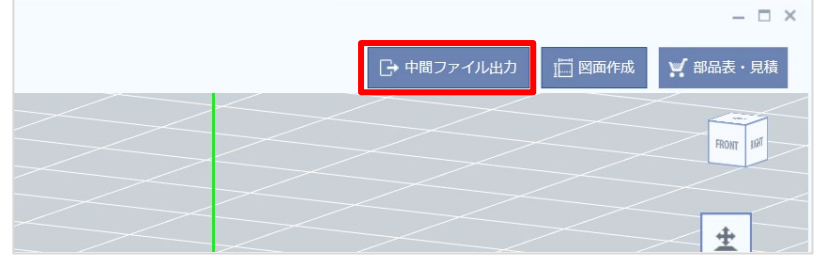

**Q 図面を2DCADへ連携することはできますか?**

### **A DXF形式のファイルを出力することで連携可能です。**

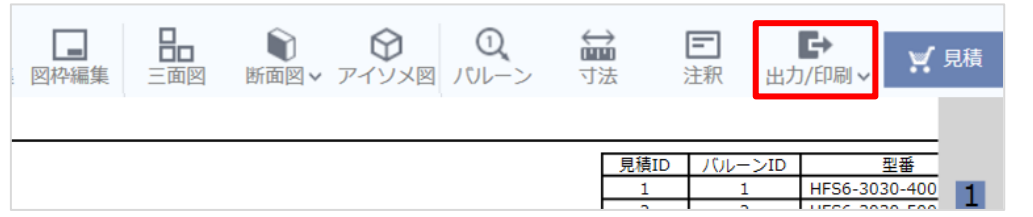

**図面の画面右上にある「出力/印刷」 ボタン(赤枠部分)を押下し、指定した 保存場所にDXFファイルをエクスポート できます。**

© 2023 MISUMI Corporation, All Rights Reserved.

- **Q 出力した中間ファイルにはどのような情報が含まれますか?**
- **A 出力した中間ファイルには商品パーツごとに型番が登録されています。**
- **Q 出力した中間ファイルに拘束情報はありますか?**
- **A 出力した中間ファイルに拘束情報はございません。**
- **Q 出力した中間ファイルにパネルの穴が空いていません。**
- **A パネルの穴はFRAMES上で確認できますが、出力した中間ファイルにはパネル の穴は空いていません。**

### **Q 中間ファイルの座標方向を確認できますか?**

### **A FRAMES上での座標系設定は以下の通りです。 中間ファイルの座標系も同じ設定となりますのでご確認ください。**

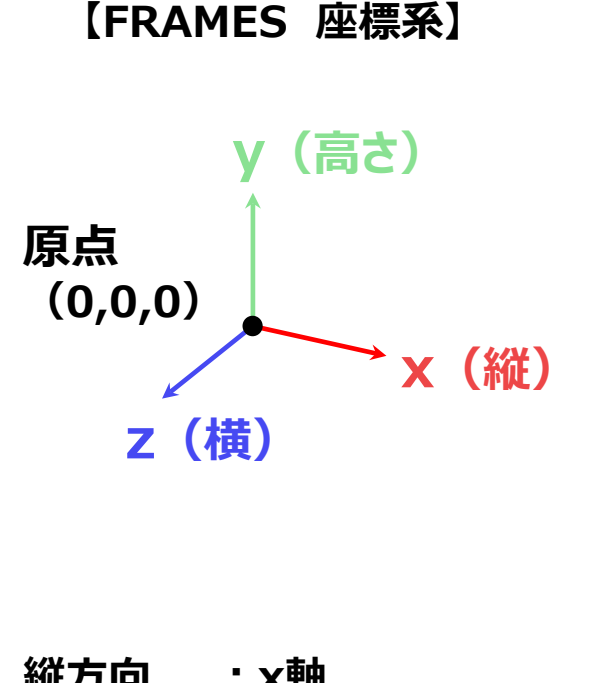

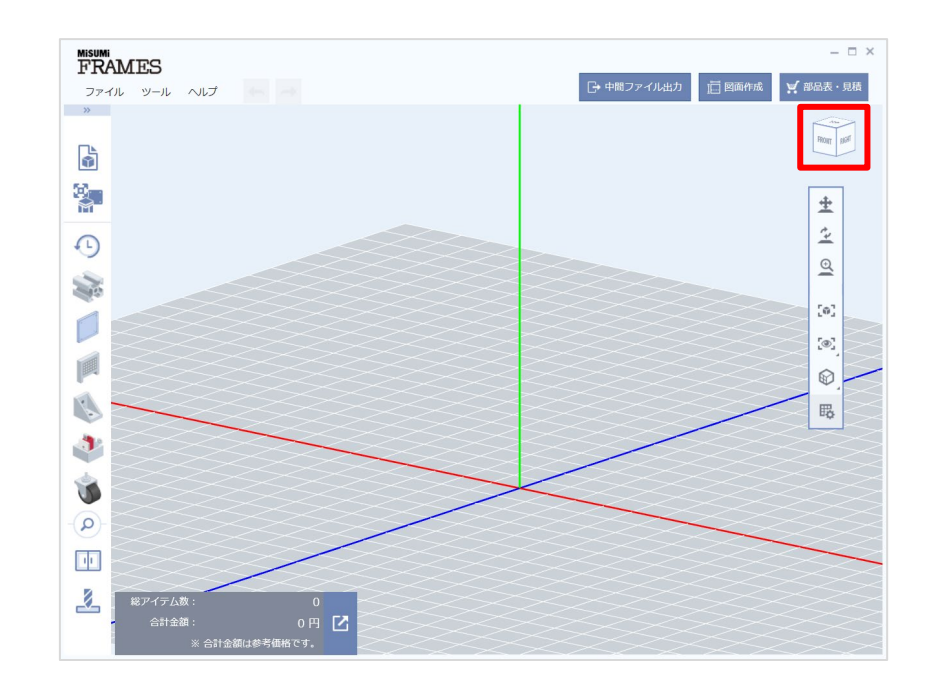

**縦方向 :x軸 横方向 :z軸 高さ方向 :y軸 原点(0,0,0) :3軸が交わる箇所**

**プラス方向 :FRONT・RIGHT・TOP マイナス方向 :BACK・LEFT・BOTTOM ※カメラアングルコントロール(画面右上)基準**

## **Q 部品配置のエラーがよく分かりません。**

**A 部品同士の干渉や未締結部品がある場合は、以下のように対象部品が赤色に 表示され、右下にエラーメッセージが表示されます。**

**※エラーメッセージ一覧を非表示にしたい場合は右の×ボタンを押してください。 ※新たに部品を配置するとエラーメッセージが再表示されます。**

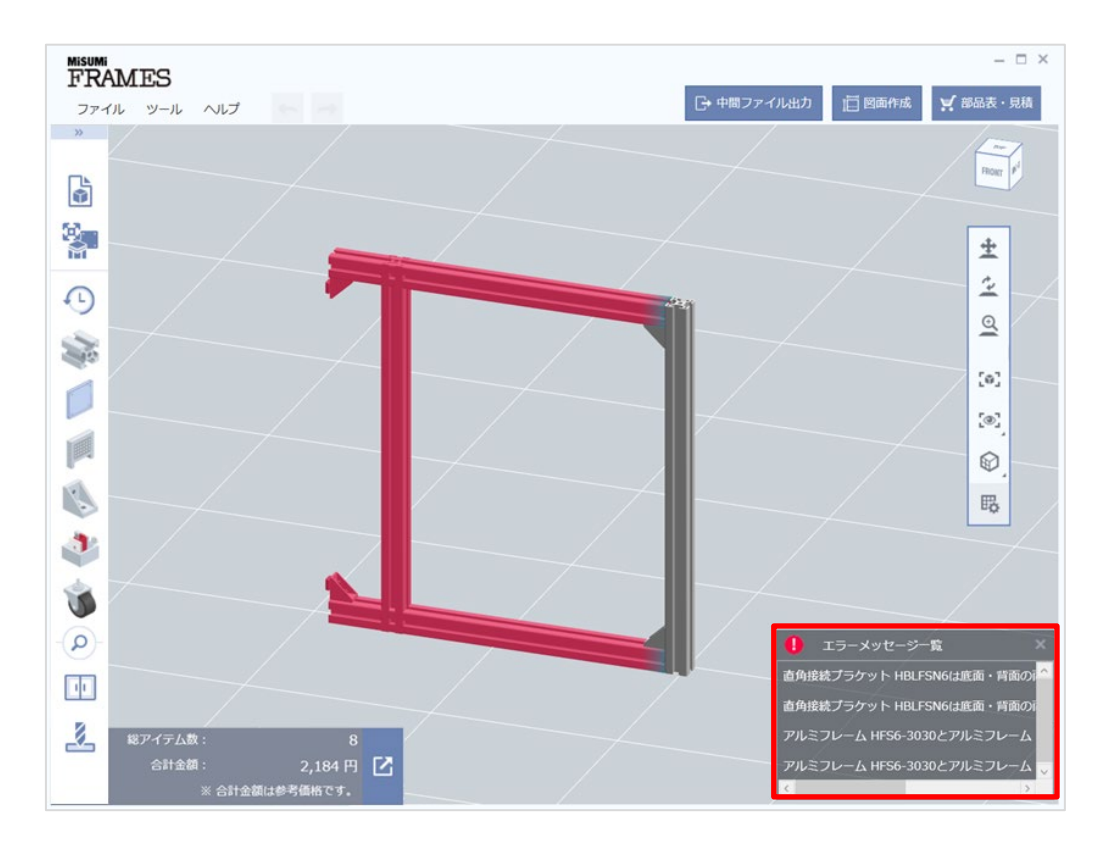

### **Q まとめ型番を作成するときにエラーがでます。**

**A FRAMESまとめ型番機能は、Microsoft Excelと連携した機能となります。 Microsoft Excelがインストールされていない、またはバージョンが2010以前 の場合はまとめ型番が作成できません。弊社で代理発行いたしますので以下 フォームよりお問い合わせください。**

**[問い合わせフォームを開く](https://jp.misumi-ec.com/special/alumiframe/frames/pr/application/form.html)**

**Q 都度見積品がまとめられません。**

**A 大口数量などで都度見積が発生する場合はまとめ型番の対象外となります。 お手数ですが別途「<WOS>型番見積/注文」よりお見積もりをお願いします。**

**※お急ぎの場合、別の商品への変更が可能であればご検討ください。 例**)HFS6→EFS6

### **Q パネルが規格外の場合どのように注文すればいいでしょうか?**

**A 規格外のパネルに関しては、別窓口で特注品として注文することが可能です。 部品表に表示されている『規格外品』のボタンを押下、表示されたURLから ミスミの規格外品サービスに遷移し、ご注文いただけます。**

**以下リンクからもご依頼いただけます。 [カタログ規格外品の見積もりはこちら](https://meviy.misumi-ec.com/ja-jp/2dx/)**

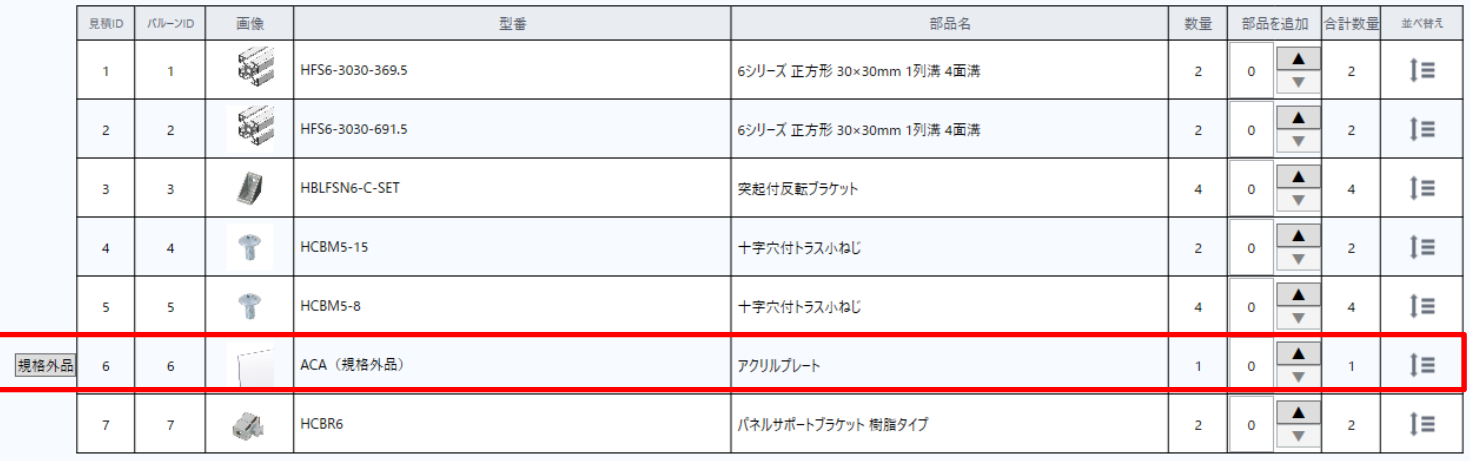

**※FRAMESで作成をしたパネル図を出力してご依頼ください。 図面作成画面の「作成図面選択」で該当するパネルにチェックし、 パネル図の表示に切り替えてヘッダーメニューの「出力/印刷」から「DXF出力」をクリックしてください。**

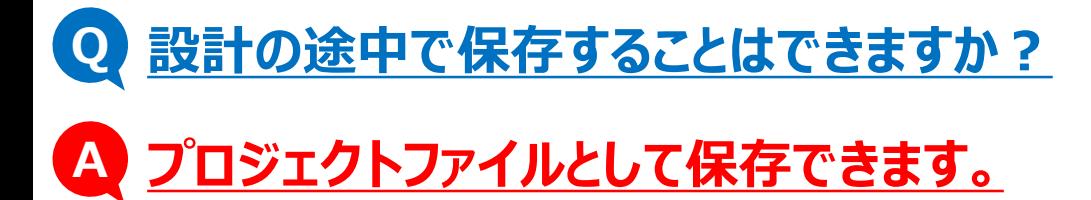

### **詳しくは以下をご参考ください。 MiSUMi FRAMES** ファイル ツール ヘルプ 新規作成 プロジェクトを開く バックアップファイルを開く プロジェクトを上書き保存 名前を付けてプロジェクトを保存 テンプレートとして保存 STLファイルとして保存 テンプレート管理 環境設定 終了

**FRAMES左上の「ファイル」をクリックし、新規保存か上 書き保存を選択します。**

**■新規でプロジェクトを保存する場合 「名前を付けてプロジェクトを保存」を選択**

**■既存のプロジェクトファイルへの上書きをする場合 「プロジェクトを上書き保存」を選択**

### **Q 他のユーザーと設計した筺体を共有することは可能ですか?**

### **A 設計した筺体の共有は以下の方法をご利用ください。**

**■PCまたはアカウントが違う場合 ・プロジェクトファイルに保存する:前のページ(P.45)をご参考ください。**

**■同じPC・同じアカウントを使用する場合 ・プロジェクトファイルに保存する ・テンプレートに保存する**

**【テンプレートへの保存方法】**

**FRAMES左上の「ファイル」をクリックし、 「テンプレートとして保存」を選択します。 テンプレートに保存しておくと、テンプレート挿入機能で保存した 筺体が選択できるようになります。**

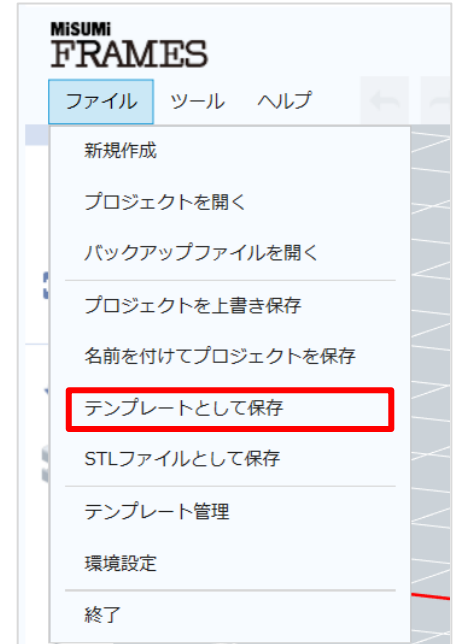

#### 21: その他

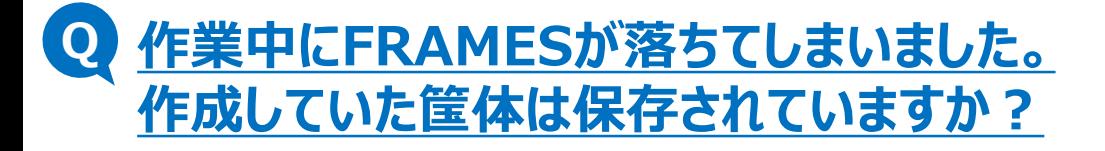

### **A 自動保存機能により、バックアップファイルが作成されている可能性がございます。 以下の手順でデータの復元をお試しください。**

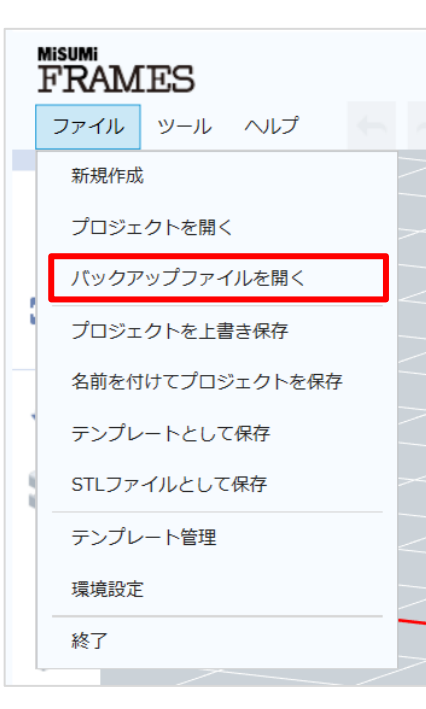

**FRAMES左上の「ファイル」をクリックし、 「バックアップファイルを開く」を選択します。 自動保存機能によりバックアップファイルが作成されている場合、 保存されているデータが開かれます。**

**※バックアップデータは、操作内容やエラーの状態により、 作成されない場合がございます。**